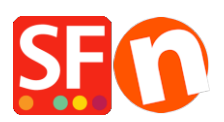

[Wissensdatenbank](https://shopfactory.deskpro.com/de/kb) > [Apps und SF-Cloud Dienstleistungen](https://shopfactory.deskpro.com/de/kb/apps-shopfactory-cloud) > [Wie aktiviere ich das Affiliate-](https://shopfactory.deskpro.com/de/kb/articles/how-do-i-enable-affiliate-reseller-tracking-in-shopfactory)[Wiederverkäufer-Tracking in ShopFactory?](https://shopfactory.deskpro.com/de/kb/articles/how-do-i-enable-affiliate-reseller-tracking-in-shopfactory)

# Wie aktiviere ich das Affiliate-Wiederverkäufer-Tracking in ShopFactory?

Elenor A. - 2021-12-08 - [Apps und SF-Cloud Dienstleistungen](https://shopfactory.deskpro.com/de/kb/apps-shopfactory-cloud)

Erstellen Sie eine persönliche Ladenadresse für Ihre Kunden, die sich für Ihr angeschlossenes Wiederverkäuferprogramm anmelden. Belohnen Sie sie mit einem Rabatt (Provision der Stufe 1) auf ihre zukünftigen Einkäufe über ihre persönliche Shop-Adresse. Ermutigen Sie sie dazu, einen zusätzlichen Einkommensstrom zu generieren, indem sie ihre eigene persönliche Shop-Adresse mit anderen teilen. Mit Freunden, Kollegen und sogar völlig Fremden. Mit allen möglichen Mitteln.

Der Affiliate-Tracking-Service ist in den ShopFactory Gold- und Platin-Plänen mit SF Cloud-Service enthalten.

Der Service für Affiliate-Kommissionen verwendet die gleiche Option wie 'Reseller Tracking' in ShopFactory unter dem Menü Dienste. Um den Service zur Verfolgung von Partnerprovisionen zu aktivieren, beachten Sie bitte die unten aufgeführten Schritte:

- Öffnen Sie Ihr Geschäft in ShopFactory.

- Klicken Sie auf das Menü Dienste-> Wiederverkäufer-Tracking (ein Häkchen erscheint auf der linken Seite, wenn diese Option aktiviert wurde)

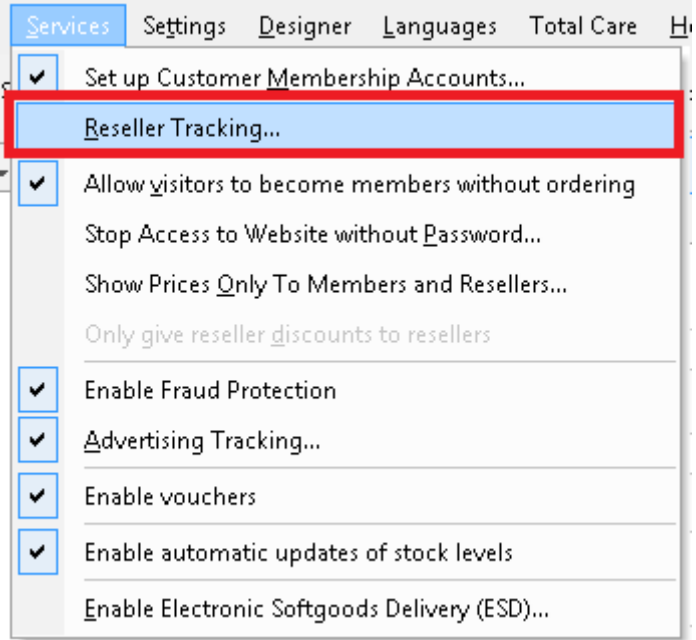

Um den Affiliate-Tracking-Service in Ihren Shop integrieren zu können, stellen Sie sicher, dass Sie die Option "Reseller-Tracking" in Ihrem Shop bereits aktiviert haben - siehe oben.

#### **Einrichten des Affiliate-Tracking im ShopFactory-Cloud-Backend (Total Care)**

- Geschäft in ShopFactory eröffnen
- Klicken Sie auf der ShopFactory-Zentralseite auf die Schaltfläche Meine Bestellungen

- Sie werden zur SF Cloud-Schnittstelle weitergeleitet.

- Geben Sie Ihre Shop-URL / Website-Adresse ein, indem Sie auf Konto > Konto > ShopFactory Store-Adresse klicken.

<https://app.santu.com/buynow/profile/shopfactory>

- Klicken Sie auf Speichern

- Klicken Sie auf den Link "Zurück zur ShopFactory Total Care-Schnittstelle" oben auf der Seite > klicken Sie auf Dienstleistungen -> Affiliates > Einstellungen

- Geben Sie im Fenster Affiliate-Reseller-Einstellungen die erforderlichen Informationen ein

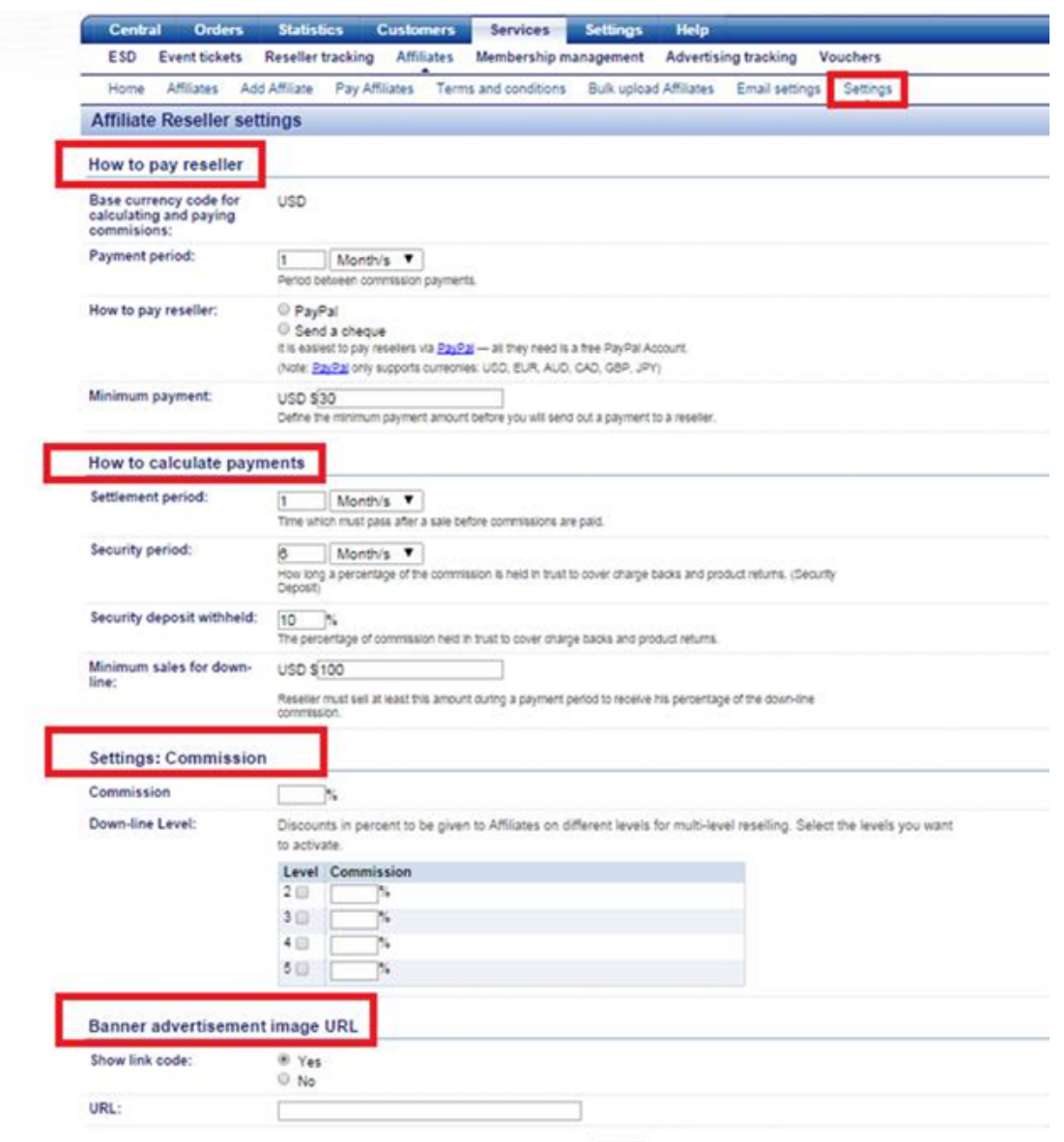

Wiederverkäufer bezahlen - wählen Sie den Zahlungszeitraum (Zeitraum zwischen Provisionszahlungen), Wiederverkäufer bezahlen (PayPal, Scheck senden, Banküberweisung) und Mindestzahlung (Definieren Sie den Mindestzahlungsbetrag, bevor Sie eine Zahlung an einen Wiederverkäufer senden).**Wie man Zahlungen berechnet** - Abrechnungszeitraum (Zeitraum, der nach einem Verkauf vergehen muss, bevor Provisionen gezahlt werden), Sicherheitszeitraum (Wie lange ein Prozentsatz der Provision treuhänderisch gehalten wird, um Rückbelastungen und Produktrückgaben abzudecken - Sicherheitsleistung), einbehaltene Sicherheitsleistung (Der Prozentsatz der Provision, der treuhänderisch gehalten wird, um Rückbelastungen und Produktrückgaben abzudecken), Mindestumsatz für die Downline (Wiederverkäufer muss mindestens diesen Betrag während eines Zahlungszeitraums verkaufen, um seinen Prozentsatz der Downline-Provision zu erhalten)

**Einstellungen:** Kommissions- und Downline-Ebene

**Bild-URL für Ihre Banneranzeige -** Sie müssen ein Bild für Ihre Banneranzeige auf Ihren Webserver hochladen, indem Sie einen FTP-Server eines Drittanbieters (z.B. FileZilla oder CuteFTP) verwenden, und die vollständige URL sollte in diesem Abschnitt angegeben werden. Zum Beispiel, <http://www.shopfactory.com/contents/media/sf-logo-60.png>

# ShopFactory™

Affiliate-Wiederverkäufer müssen den auf ihrer Website angezeigten Code einfügen.

#### **Richten Sie Ihre Website so ein, dass Kunden Affiliates werden können.**

Wenn Sie möchten, dass sich Ihre Kunden als Affiliate anmelden, fügen Sie diesen html-Code zu Ihrer Website hinzu.

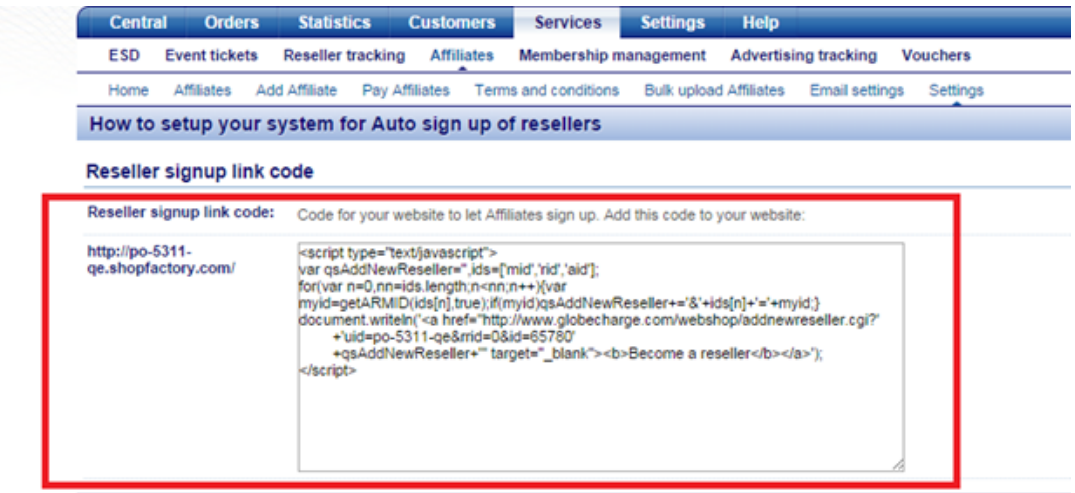

Hinzufügen des "Affiliate-Registrierungscodes" auf Ihrer ShopFactory-Website:

- Öffnen Sie Ihr Geschäft in ShopFactory

- Klicken Sie auf die zentrale Dropdown-Schaltfläche -> Benutzerdefinierter Website-Inhalt

- Klicken Sie auf die Schaltfläche +, um eine neue benutzerdefinierte HTML-Datei hinzuzufügen, und klicken Sie dann auf Bearbeiten (Bleistift-Symbol), um den Dialog für benutzerdefinierte HTML-Dateien zu öffnen.

- Wählen Sie das benutzerdefinierte html und bearbeiten Sie es (oder doppelklicken Sie darauf, um es zu öffnen)

- Fügen Sie den "Affiliate-Wiederverkäufer-Anmeldelink-Code" in den Inhaltsbereich ein

- Wählen Sie den Standort und klicken Sie auf OK > Fertigstellen

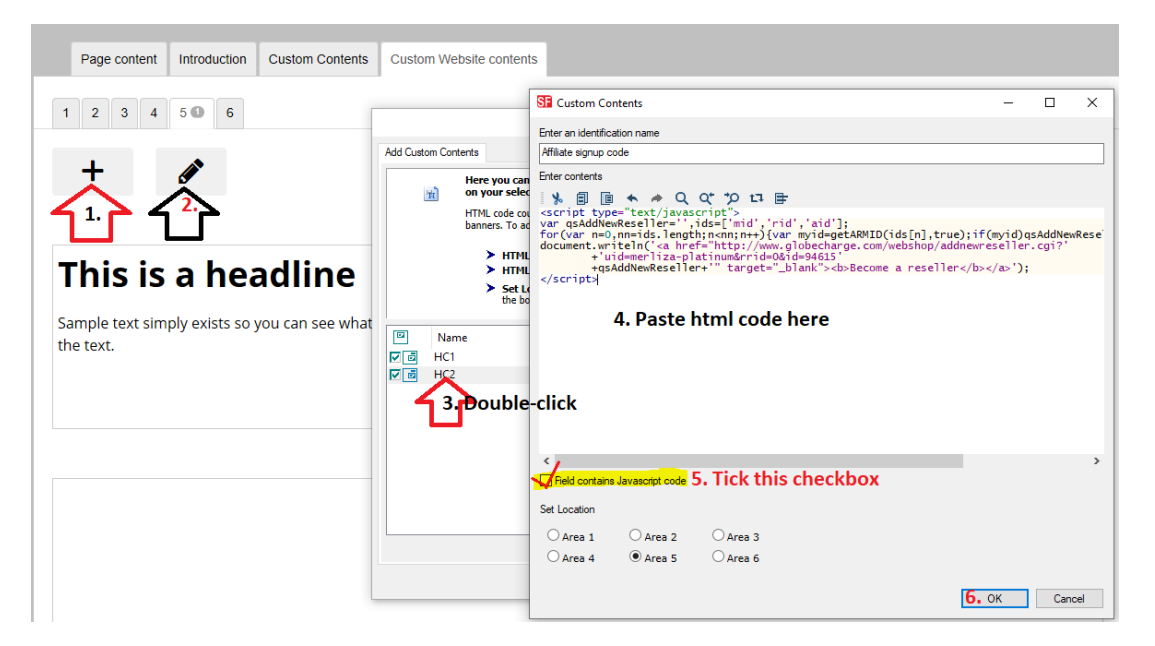

- Speichern und Vorschau Ihrer Website. Dadurch wird der Link "Werden Sie Wiederverkäufer" in Ihre Website eingefügt, auf den Ihre Kunden klicken können, um sich als Partner anzumelden.

#### **FÜGEN SIE IHRE SHOP-AFFILIATES HINZU**

- Klicken Sie in der ShopFactory Total Care-Schnittstelle auf Einstellungen und wählen Sie dann Affiliates -> Affiliate hinzufügen

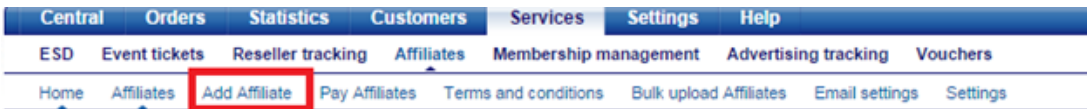

- Geben Sie auf der Seite Wiederverkäufer hinzufügen die erforderlichen Details ein:

 Konto-Einrichtung Details zum Unternehmen Einstellungen der Kommission Laden

- Klicken Sie auf Weiter.

- Der Abschnitt Affiliated Reseller Program wird angezeigt. Als Teil des Programms für angegliederte Wiederverkäufer müssen Sie für jedes Geschäft eine der folgenden genehmigten Banneranzeigen auf Ihrer Website platzieren. Öffnen Sie Ihre HTML-Datei in einem Texteditor oder in Ihrem bevorzugten Web-Editor. Suchen Sie den Teil der HTML-Datei, der sich auf den Ort bezieht, an dem Sie Ihre Banneranzeige platzieren möchten. Sie müssen den bereitgestellten Text kopieren und in Ihr HTML-Dokument einfügen. Kopieren Sie den bereitgestellten HTML-Text und fügen Sie ihn in den Textbereich des von Ihnen ausgewählten Banners ein. Zum Beispiel,

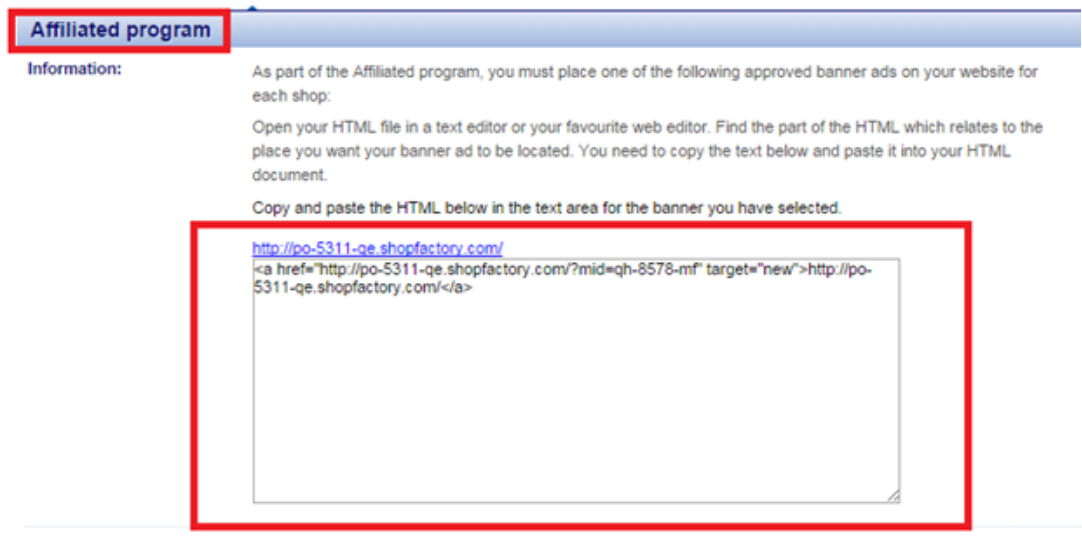

wobei *gh-8578-mf* der Affiliate-Benutzername ist, also verwenden Sie dort Ihren eigenen Affiliate und http://www.po-5311-qe.shopfactory.com/ - ist die URL des Geschäfts (oder die Adresse Ihrer Website) und wenn Sie ein Bild für Ihr Banner verwenden möchten, können Sie die Position des Bildes im Feld Banner-Anzeigenbild-URL während der Einrichtung des Affiliates hinzufügen. Der html-Code wird den img src-Tag enthalten. Das Banner-Bild muss auf Ihren Hosting-Bereich hochgeladen werden, damit es korrekt angezeigt werden kann.

\*Der obige html-Code kann von Ihrem Partner auf seiner Website verwendet werden.

## **E-MAIL-EINSTELLUNGEN FÜR PARTNER**

So richten Sie die E-Mail-Nachricht ein, die an Ihre Affiliate-Wiederverkäufer gesendet wird, wenn Sie sie hinzufügen

- Klicken Sie auf Dienstleistungen -> Affiliate-Reseller -> E-Mail-Einstellungen
- Geben Sie Ihre gültige E-Mail-Adresse (als Händler) ein.
- Geben Sie Ihre E-Mail-Nachricht ein. Wenn Sie verschiedene Sprachen auf Ihrer Website unterstützen, wählen Sie jede dieser Sprachen aus und geben Sie die Nachricht in dieser Sprache ein.
- Klicken Sie auf Fertig stellen
- \*\*\*Um alle Ihre Affiliate-Wiederverkäufer anzuzeigen: klicken Sie auf Dienstleistungen -> Affiliates -> Home.

Stellen Sie sicher, dass Ihre Partner ihren Affiliate-Link verwenden, damit die auf Ihrer Website

aufgegebenen Bestellungen nachverfolgt werden - die Partner werden für jede bezahlte Bestellung eine Provision generieren. Im obigen Beispiel ist der angegliederte Link

<http://www.po-5311-qe.shopfactory.com/?mid=qh-8578-mf,>so dass Ihr Partner diesen Link ausgibt, um Provisionen zu generieren.

## **ZAHLUNG VON AFFILIATE-PROVISIONEN**

Der reguläre Abrechnungszeitraum erstreckt sich vom 1. des Monats bis zum 1. des Folgemonats.

Zum Beispiel (01/Okt/2020 - 01/Nov/2020)

Wenn also am 18. Oktober eine angeschlossene Bestellung aufgegeben wird, dann erfolgt diese in diesem Abrechnungszyklus: (01/Okt/2020 - 01/Nov/2020)

Der Abschnitt PAY AFFILIATES wird jeden 2. des Monats automatisch ausgefüllt, so dass Sie die Zahlung der Affiliate-Provisionen jeden 2. des Monats einsehen können.

Noch wichtiger ist, dass die Rechnungs-ID die verknüpften Bestellungen und die für jede Affiliate-Bestellung verdiente Provision anzeigt, was die Nachverfolgung erleichtert.